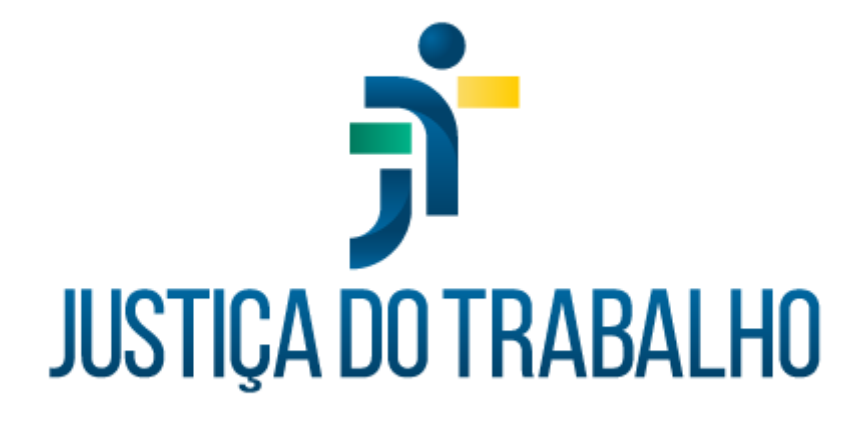

# **SIGEP – Módulo Requisição**

**Dezembro de 2023**

**Coordenadoria de Projetos Nacionais - CPN**

Versão 1.1

## **HISTÓRICO DE ALTERAÇÕES**

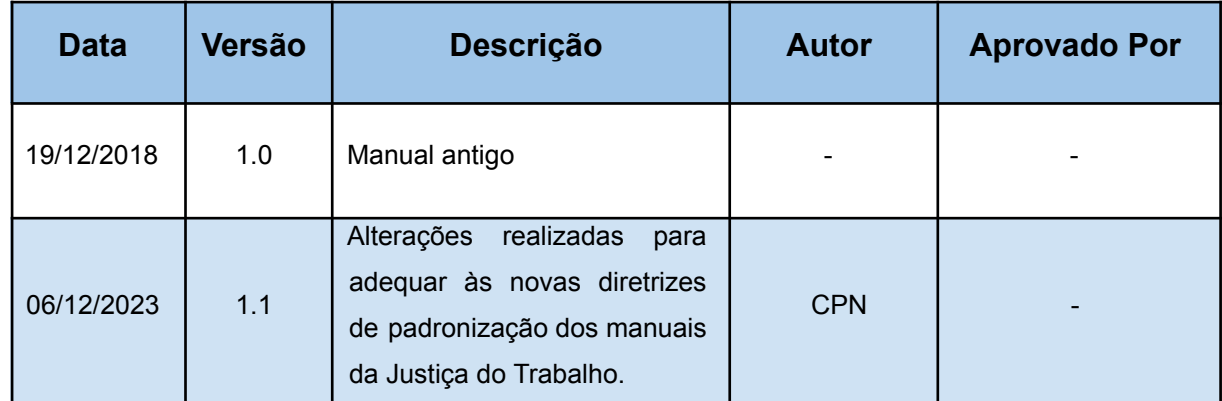

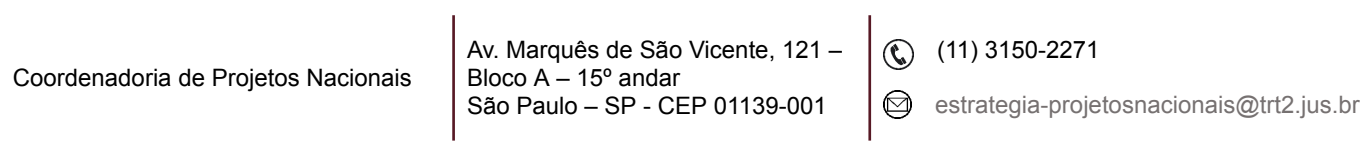

٦

# **SUMÁRIO**

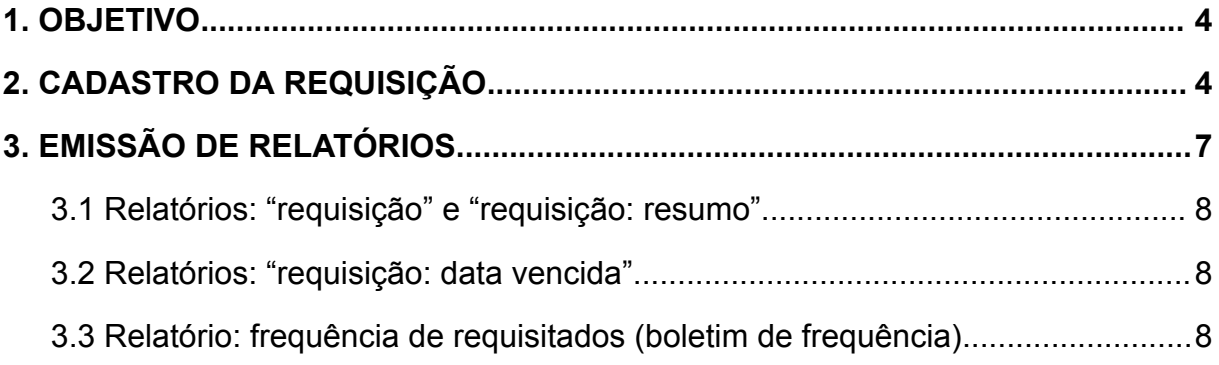

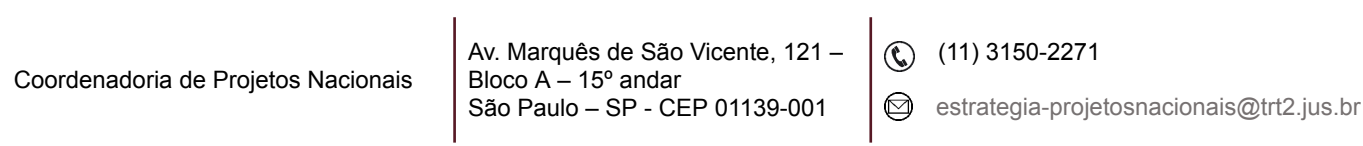

ī

## <span id="page-3-0"></span>**1. OBJETIVO**

Fornecer informações para entender e resolver possíveis dúvidas sobre o Módulo Requisição do SIGEP-JT.

## <span id="page-3-1"></span>**2. CADASTRO DA REQUISIÇÃO**

**Observação:** Os servidores requisitados são os servidores cedidos de outros órgãos para este Tribunal, incluindo os servidores municipais.

Para cadastrar a requisição, é necessário acessar o menu "Cadastro", clicar em "Requisição".

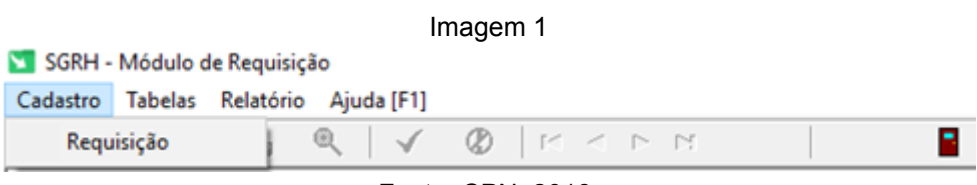

Fonte: CPN, 2018.

Após localizar o servidor, clicar no "incluir".

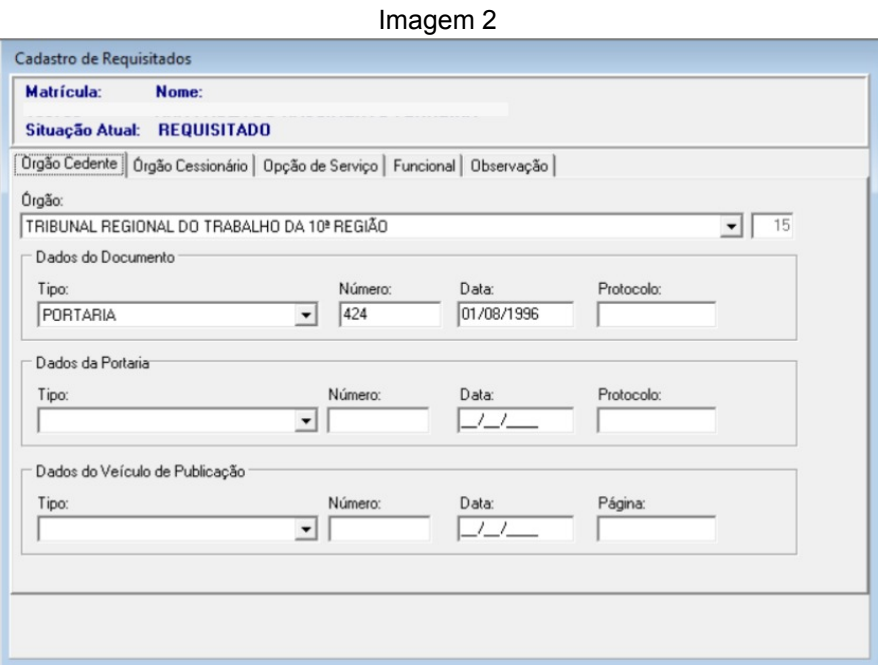

#### Fonte: CPN, 2023.

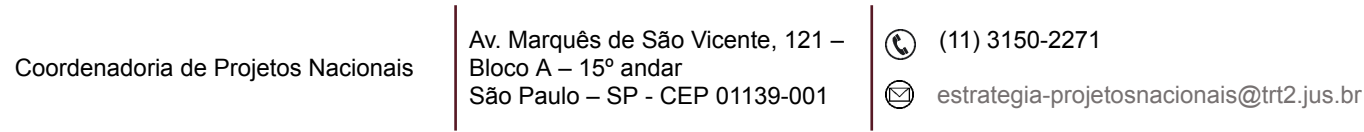

Preencher as abas: Dados do Órgão Cessionário, Dados do Órgão Cedente, Funcional.

## **Observações:**

- 1. Quando há licença trânsito, além de lançar os dados neste Módulo, na aba "Órgão Cessionário", campo "Período de Trânsito", é necessário o cadastramento da licença trânsito no módulo Afastamentos, para fins de apuração de frequência.
- 2. Não usamos a aba "Opção de Serviços", porém como o Sistema solicita o preenchimento dos campos, selecionamos a opção "não" em todos os campos desta aba.
- 3. As informações cadastradas neste módulo são enviadas ao eSocial no evento S-2300.

Na aba "Funcional", devem ser preenchidos os seguintes campos dos "Dados do Cargo no Cessionário":

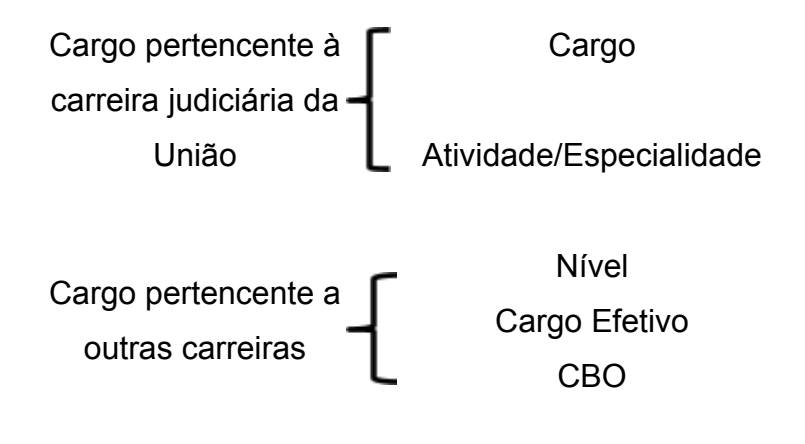

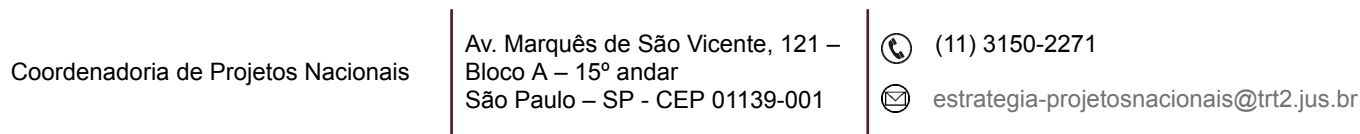

Imagem 3

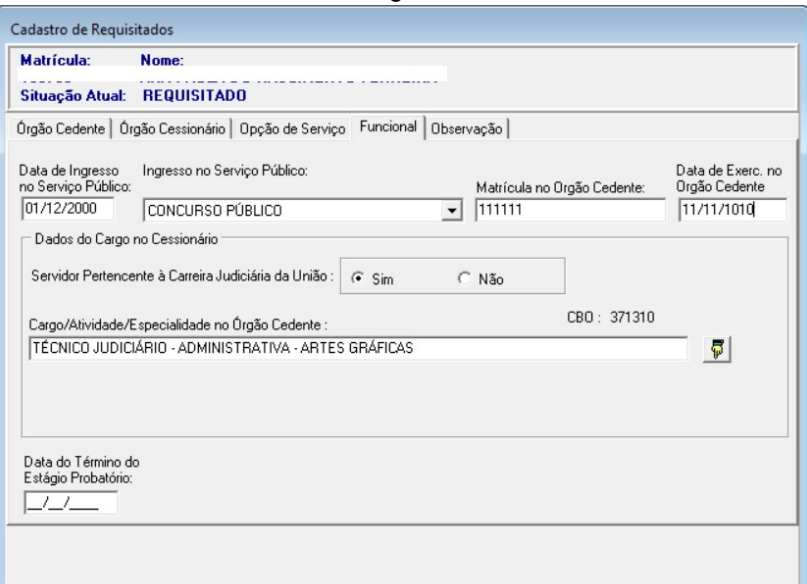

Fonte: CPN, 2023.

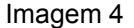

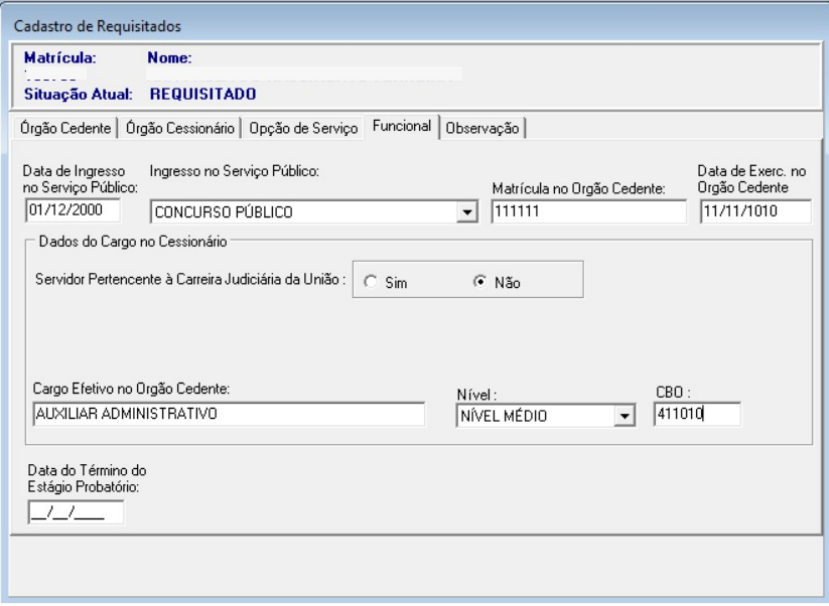

Fonte: CPN, 2023.

Quando ocorrer a prorrogação da requisição, não deve ser criado um novo cadastro de requisição. Neste caso, no cadastro da requisição já existente, preenche-se os dados da prorrogação da requisição no campo "Prorrogação da

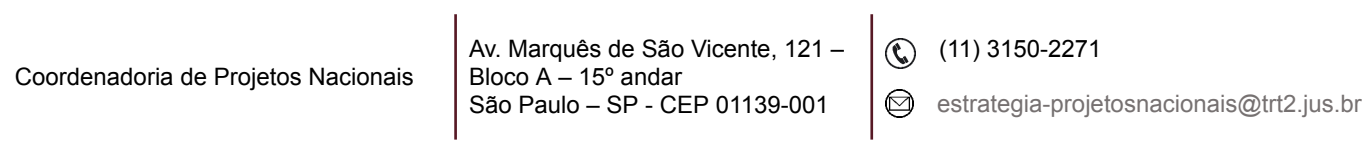

٦

Requisição". Após localizar o servidor, selecionar a linha que corresponde a requisição que está sendo prorrogada e clicar em "Prorrogações". Em seguida, clicar no "incluir", preencher todas as abas.

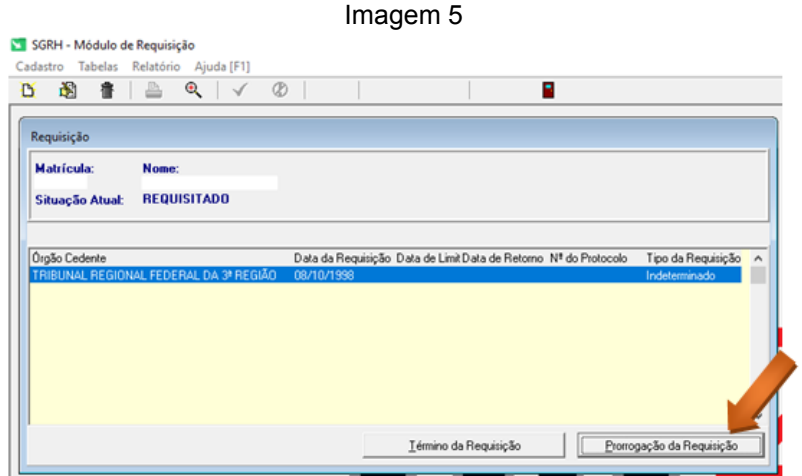

Fonte: CPN, 2018.

Quando o servidor retornar ao órgão de origem, os dados de retorno (data e dados do documento) devem ser lançados no campo "Término da Requisição".

## <span id="page-6-0"></span>**3. EMISSÃO DE RELATÓRIOS**

Para emitir os relatórios, é necessário acessar o menu "Relatório" e selecionar o relatório que deseja. Os principais relatórios utilizados neste Tribunal são:

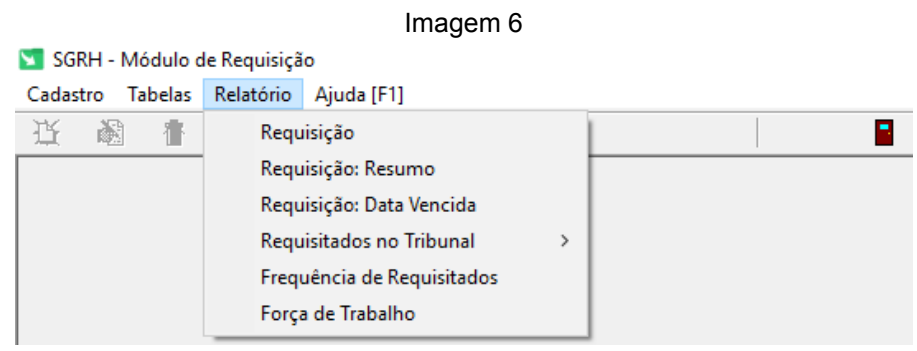

Fonte: CPN, 2018.

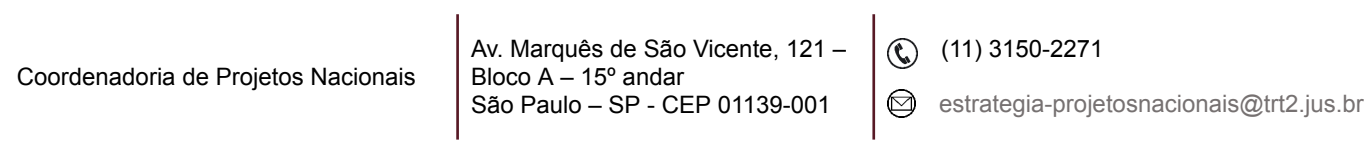

## <span id="page-7-0"></span>**3.1 Relatórios: "requisição" e "requisição: resumo"**

O relatório "Requisição" traz informações mais detalhadas de cada servidor requisitado, incluindo informações de prorrogações, enquanto o relatório "Requisição: Resumo" traz uma relação sucinta com matrícula, nome, órgão cedente/origem e data de retorno dos servidores requisitados.

## <span id="page-7-1"></span>**3.2 Relatórios: "requisição: data vencida"**

Este relatório é utilizado para controlar o vencimento das requisições, para antecipadamente ao vencimento, solicitar ao órgão cedente/ origem a prorrogação da requisição, se for o caso.

No relatório são apresentados os servidores cuja requisição tem vencimento no mês selecionado, conforme abaixo:

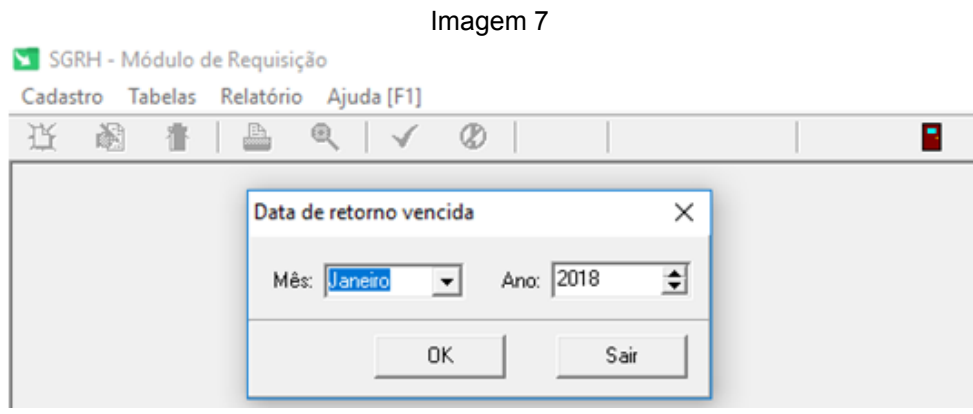

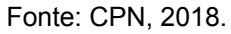

## <span id="page-7-2"></span>**3.3 Relatório: frequência de requisitados (boletim de frequência)**

Mensalmente, enviamos a frequência dos servidores requisitados para os órgãos cedentes (órgãos de origem). Neste relatório é gerado o Boletim de Frequência por órgão cedente, que é enviado posteriormente para cada órgão.

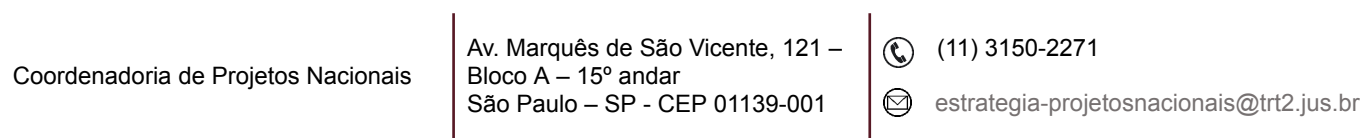

#### **Pré-requisito para gerar o relatório:**

Antes de emitir os Boletins de Frequência, é necessário incluir o nome do responsável que assinará os Boletins de Frequência. Deve-se acessar o menu "Tabelas", selecionar a opção "Responsável" e clicar em "Incluir". Para alterar o responsável, você deverá primeiro excluir o atual responsável, clicando na opção "excluir" e depois incluir o novo responsável.

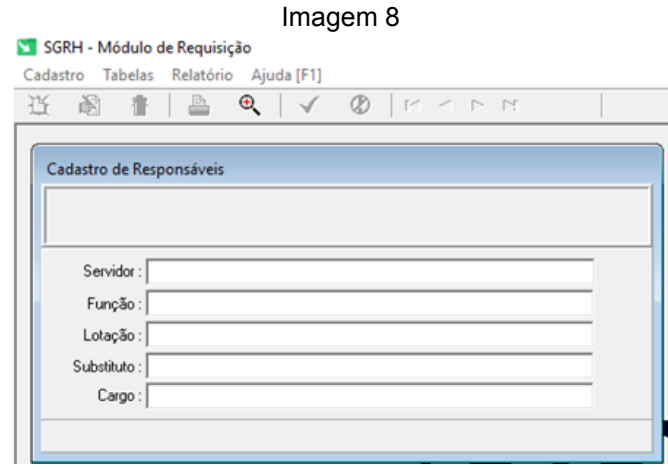

Fonte: CPN, 2018.

Nesta opção, são gerados os Boletins de Frequência, que são os relatórios de frequência mensal dos servidores requisitados e que são enviados mensalmente aos órgãos de origem.

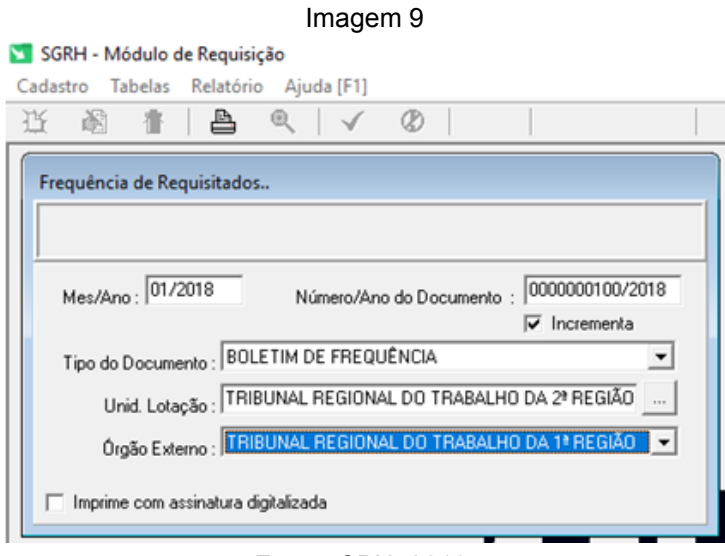

Fonte: CPN, 2018.

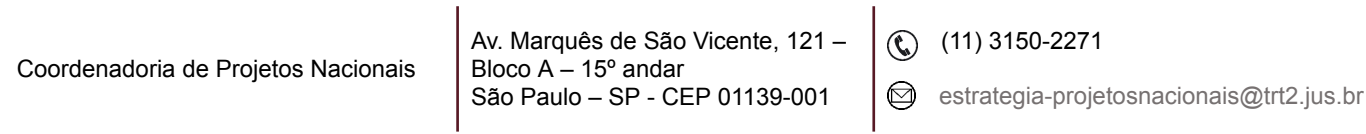

Após preencher todos os dados, para gerar o relatório basta clicar no botão "imprimir".

O campo "Incrementa" deve ser selecionado se você quiser que cada boletim tenha um número diferente e sequencial (ordem crescente) a partir do número digitado no campo "Número/Ano do Documento". Caso não selecione este campo, todos os boletins ficarão com o mesmo número lançado no "Número/ Ano do Documento".

Imagem 10

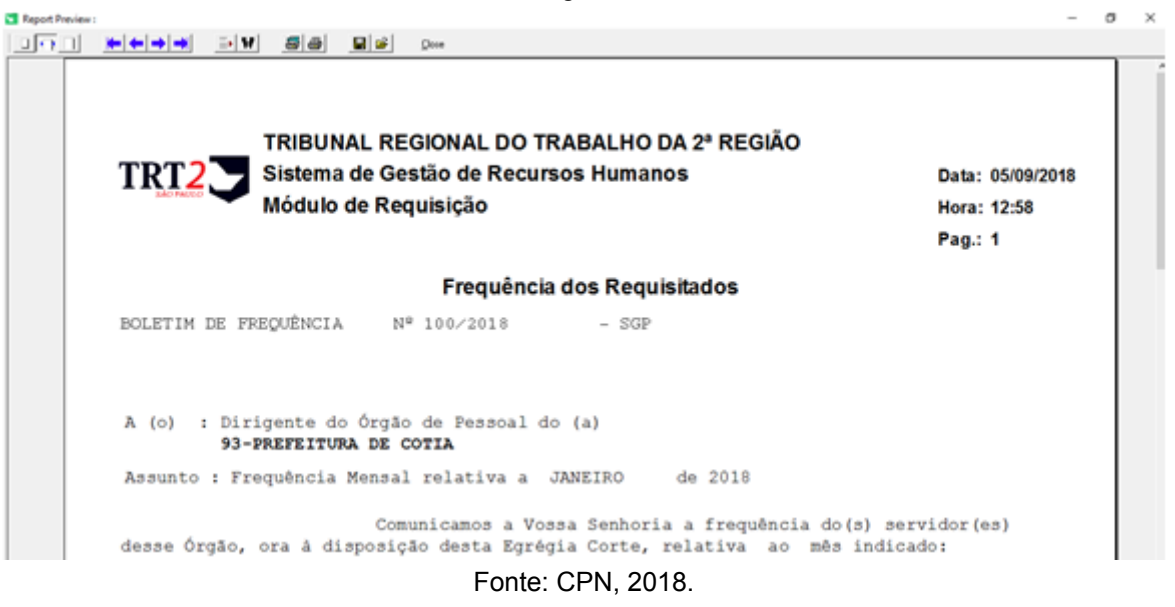

## **Observações**:

Coordenadoria de Projetos Nacionais

- 1. É importante que no cadastro do servidor, no módulo Gestão, tenha sido selecionada a opção "sim" no "Controle de Frequência/ Aba "Funcional"/ Aba "Geral", caso contrário, não será gerada a frequência deste servidor no Boletim de Frequência.
- 2. A frequência dos servidores de outros órgãos lotados neste órgão é gerada nos módulos de Remoção, Requisição e Exercício Provisório e enviada aos respectivos órgãos cedentes/ origem. Já os agendamentos de férias, solicitação de Antecipação Salarial de férias (AS) e solicitação de Antecipação de Gratificação Natalina (AGN) são

 $\textcircled{c}$  (11) 3150-2271

 $\odot$  estrategia-projetosnacionais@trt2.jus.br

enviados automaticamente pelo SIGEP quando o servidor solicita no SIGEP on-line, para o e-mail cadastrado no módulo Gestão (Tabela / Órgãos / e-mail de comunicação de férias). O e-mail remetente de envio das férias/AGN e AS é cadastrado no módulo Férias (Cadastro / E-mail de contato – Servidores Externos)

3. Os relatórios podem ser impressos, bem como gerados em formato "pdf". Após gerar o relatório, para transformá-lo em pdf, basta clicar no botão "printer setup", no campo nome da impressora, selecionar a opção "PDF", clicar em "OK", depois no botão "imprimir" e escolher o local para salvar o arquivo.

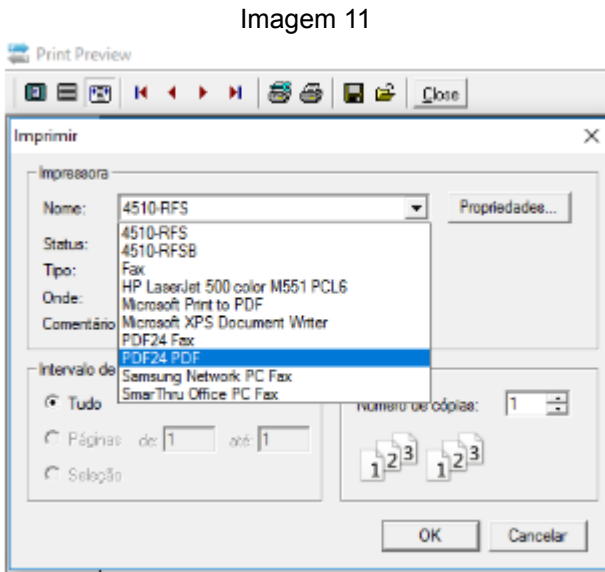

Fonte: CPN, 2018.

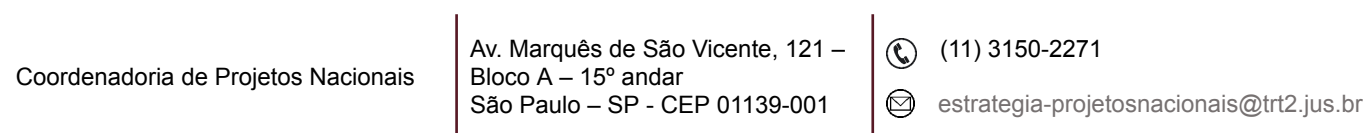